## Step 3 Export data to MySQL

## **Export histories**

1. Go to the selection folder and create a new ord selection.

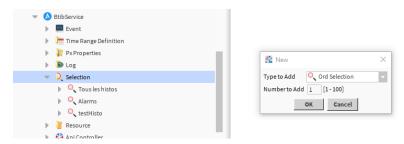

2. Fill the ord to select histories.

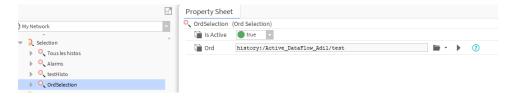

3. Go the the strategies folder and create a data flow strategy.

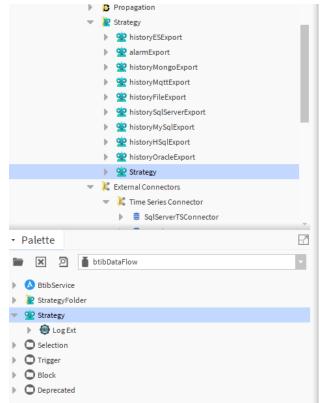

4. Add a selection block.

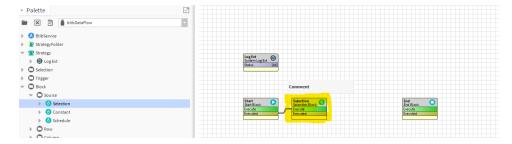

5. Then a trigger block.

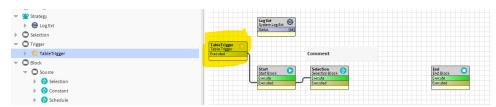

6. And finally an SQL export block.

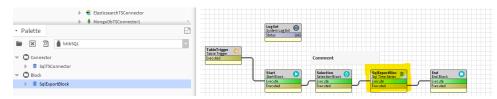

7. Configure the export block.

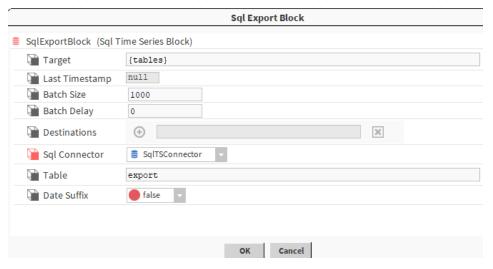

8. Enable the log ext.

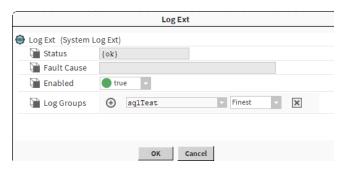

9. Choose the selection we created before.

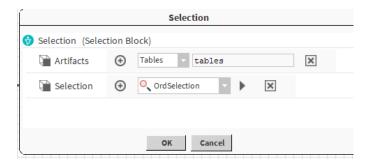

10. Open the logs console.

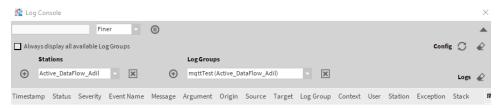

- 11. Then trigger the export.
- 12. You should see the output on the console.

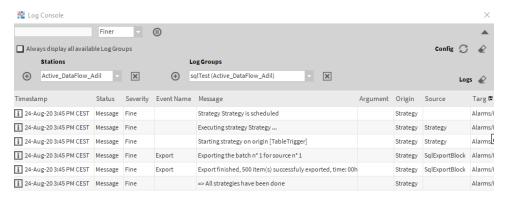

13. Now verify data on MySQL workbench.

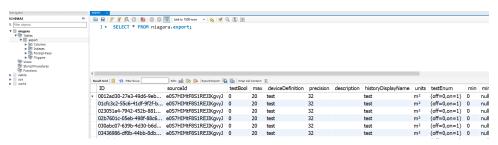